## RRAIIN

[FAQs](https://support.braun-audio.com/fr/kb) > [Informations techniques](https://support.braun-audio.com/fr/kb/technical-information) > [Configuration et réglages](https://support.braun-audio.com/fr/kb/setup-and-settings) > [Echec de la connexion](https://support.braun-audio.com/fr/kb/articles/error-message-connection-failed-under-ios) [Erreur avec Apple iOS](https://support.braun-audio.com/fr/kb/articles/error-message-connection-failed-under-ios)

Echec de la connexion Erreur avec Apple iOS

Joachim Ulbrich - 2021-10-19 - [Configuration et réglages](https://support.braun-audio.com/fr/kb/setup-and-settings)

Sur un iPhone Si vous voyez le message d'erreur suivant "Connection failed" dans la Google Home App, le problème est probablement dû au fait que vous vous êtes précédemment connecté à votre haut-parleur via Bluetooth.

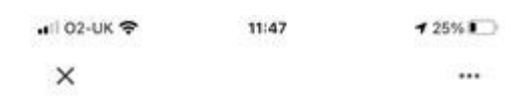

## Connection failed Couldn't connect to Braun Audio LE03. Make sure that local network access is enabled for the Home app in your phone's privacy settings. Then try again.

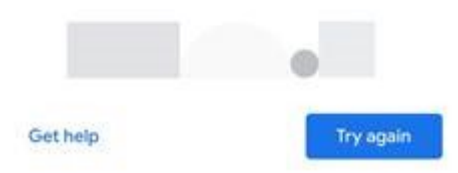

- 1. Pour résoudre le problème, appuyez sur la touche "Home" et allez dans "Settings" "Bluetooth" et regardez la liste des haut-parleurs dans "MY DEVICES".
- 2. Si vous voyez un haut-parleur portant le même nom que celui de votre Braun, tapez sur le "I" puis sur "Oubliez cet appareil".
- 3. Ouvrez l'application "Google Home" et appuyez sur "Réessayer".
- 4. Vous devriez maintenant être en mesure de vous connecter au haut-parleur et de participer au processus d'installation.